## **Using Playwaze April 2023**

- Free access is via Google Chrome (Playwaze does not support IE browser)
- Search for Playwaze *<https://www.playwaze.com/discover>* and click the register search for the HADTL community
- The App is chargeable you can only view data without incurring a fee. In order to have edit functionality using the App, then this is chargeable to the user. Feedback suggests that it is easier to use the desktop version plus it's free.
- Different ways to set up an account:

Receive link with HADTL community code

<https://playwaze.com/ConfirmInvitation?token=hudd5693>

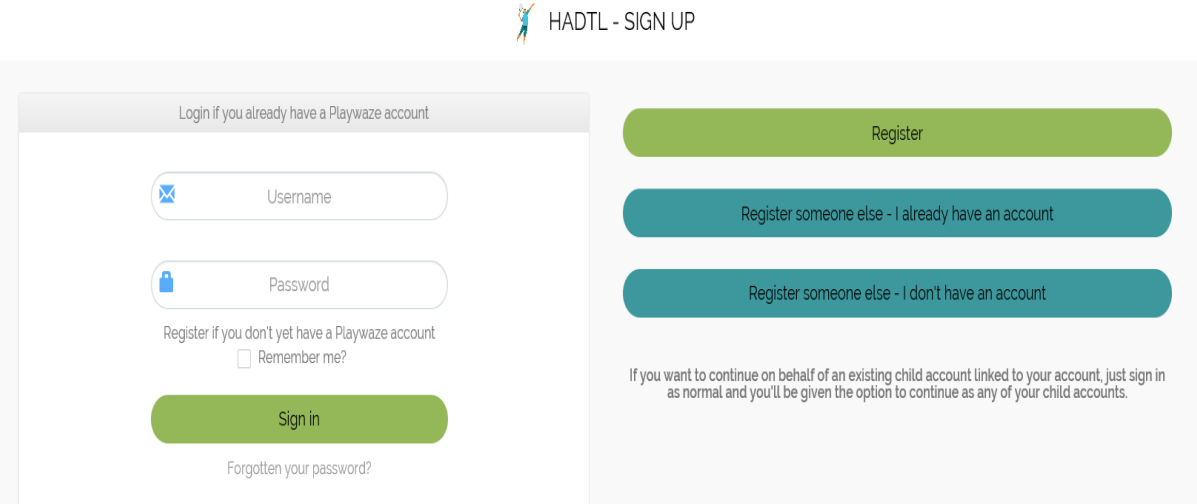

# **Registration**

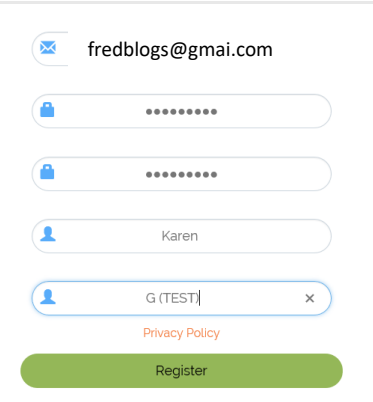

Enter Email address, and name.

Once registered you will be directed to the HADTL dashboard.

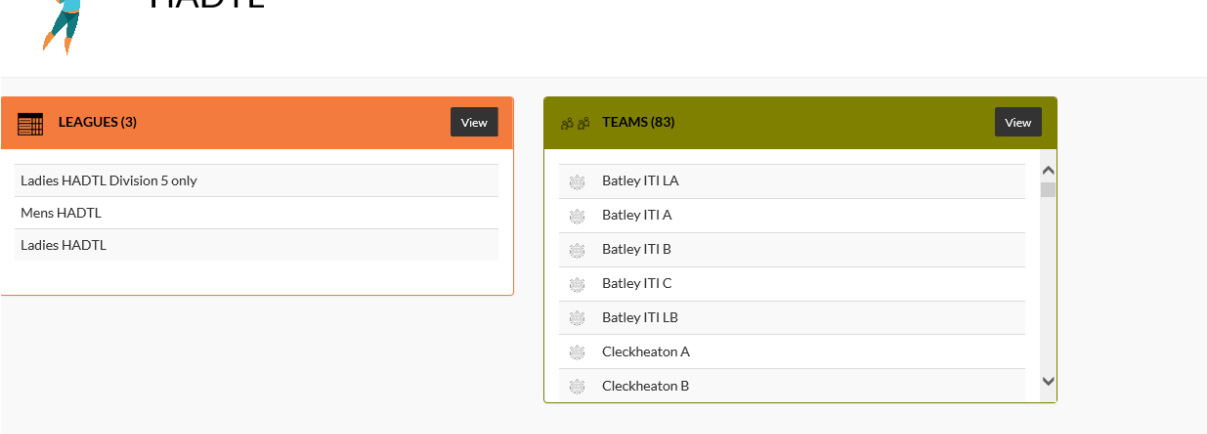

**It is important that all your team players are registered before you set up your team information. You cannot pick a player and add them to your team if the player does not exist in the system. To invite new players, click on +Invite icon and add their email – they will receive email with link to register**

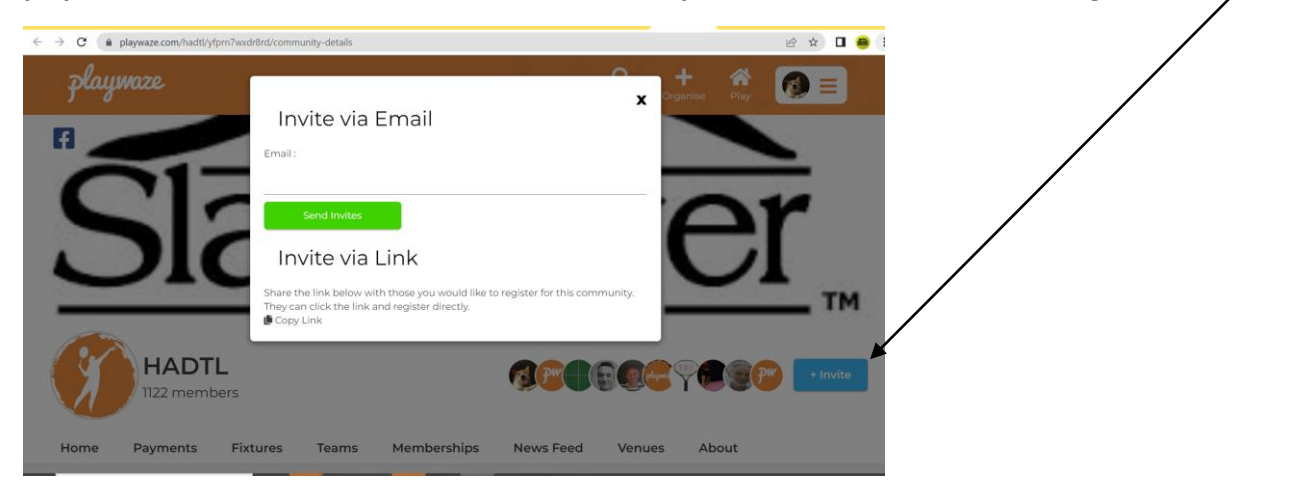

**To add players – select the members tab**

 $\ell$ 

HADTI

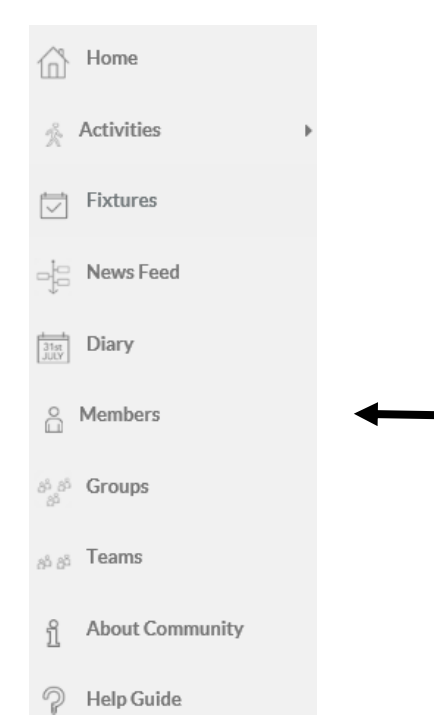

**Once your players have registered, then you can start to populate your team with players.** 

**Click on the relevant team (remember you will only have permission for the team that you have been assigned as captain) (you must have registered in the first instance to be granted Captain permissions)**

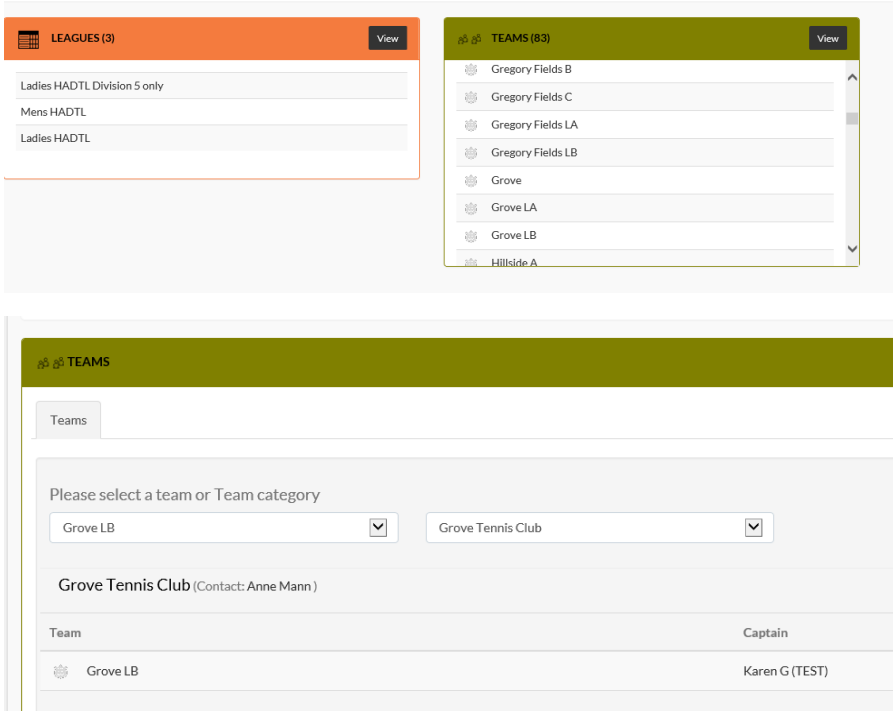

**Click on the team name - a pop up box will be displayed, where players can be added or removed.**

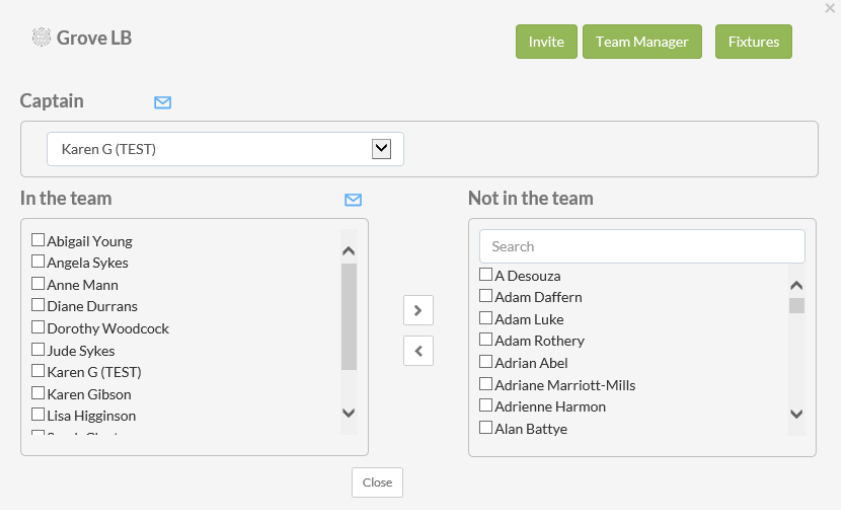

**Use the right/left arrows to add or remove players, confirmation of changes saved will appear on screen.**

**Once players have been added to the teams, then they can be picked from a drop down list when inputting results, which need to include sets and pairings.**

# **Entering Results**

**Click on either the Men's league or ladies league and select the relevant Division.**

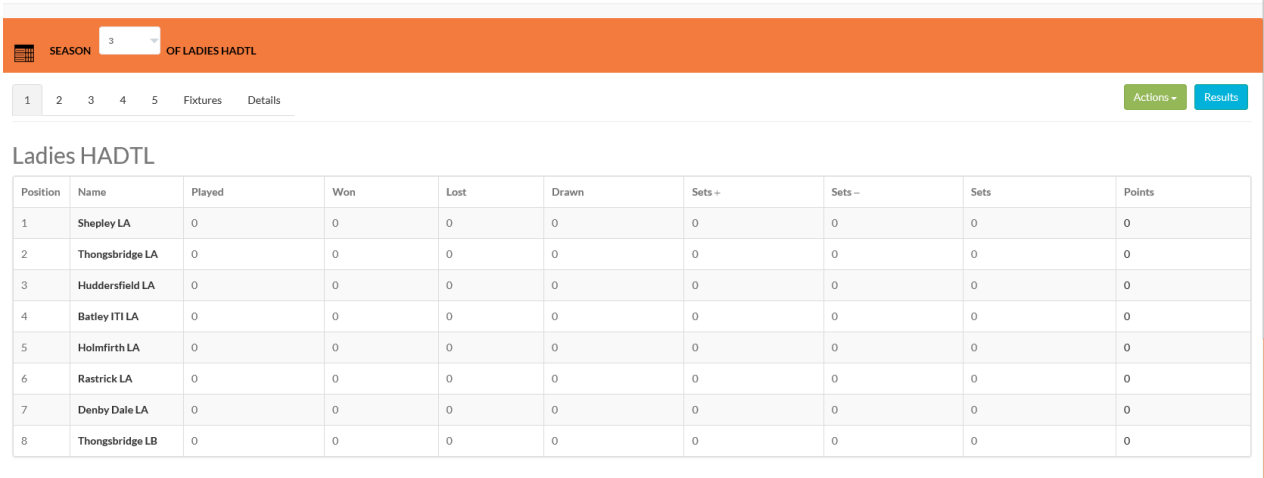

#### **Then select the results button**

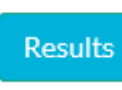

**Select the relevant fixture from the matrix.** 

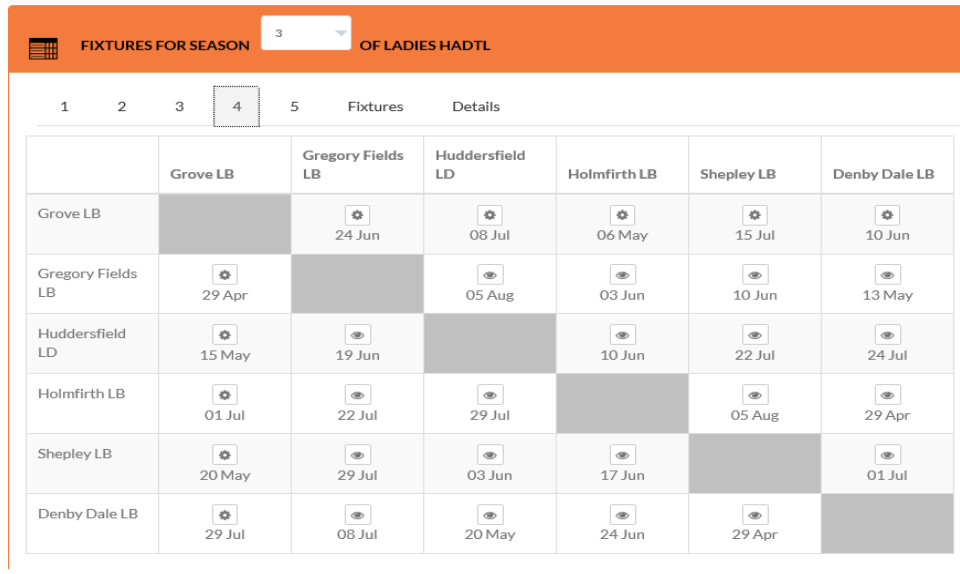

#### **The fixture information will appear in a separate window. (Example below)**

 $\circledcirc$  Help

### **Enter the players and click the "update players" button:**

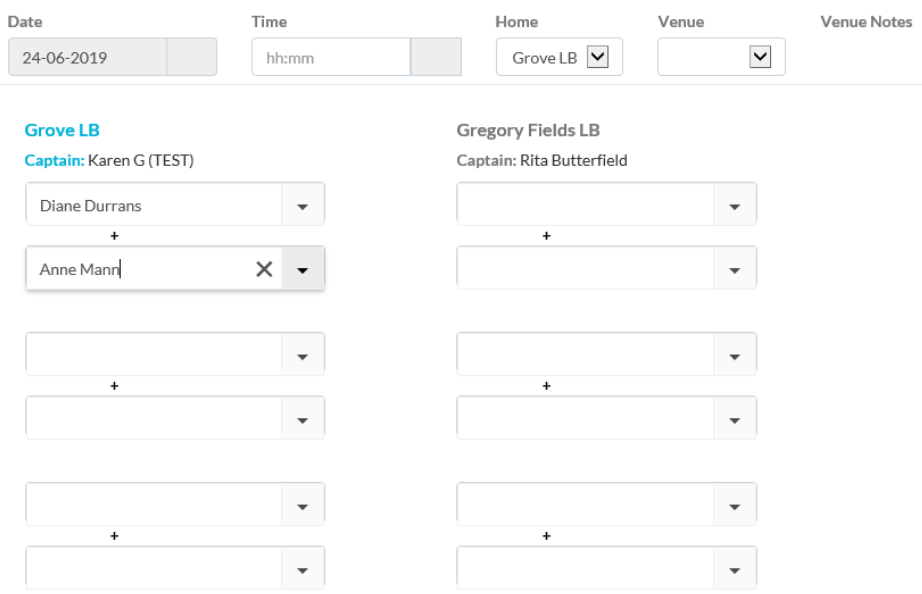

### **Then enter each set score including pairs:**

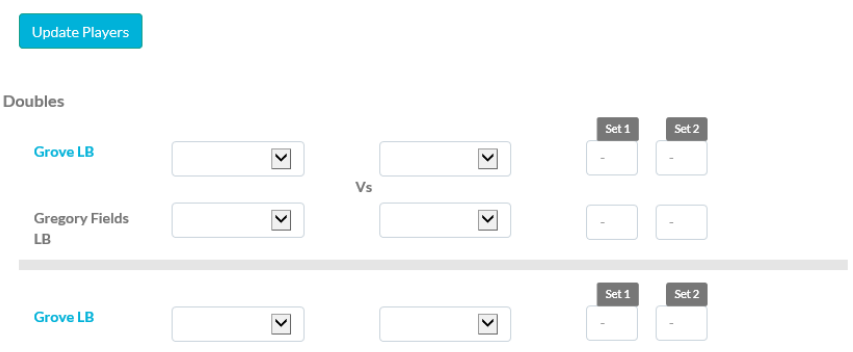

### **Finally select the calculate result button**

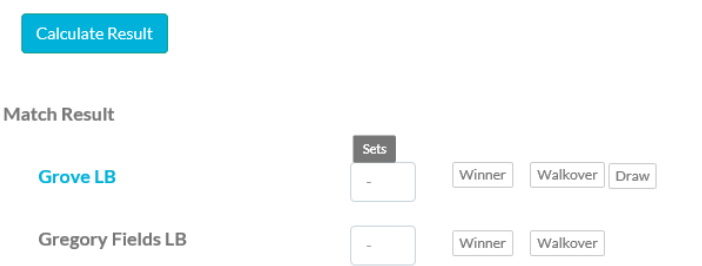

## **If required notes can be added to the result. Don't forget to click SAVE**

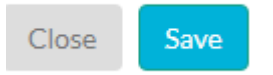